# **E-Commerce Workbook**

You must do the things you think you cannot do." Eleanor Roosevelt

## **Module 3**

In this module we will set up our product and integrate our Vendor with Shopify.

Now that you have your Shopify Store trial account open and you have your Vendor account open, let's make sure they talk to each other. To ensure that your customers get their orders in the quickest possible time, you'll want to make sure that Shopify hands off your orders to your Vendor right away.

Again, I'll be working with Gooten, but your Vendor (if you choose another one) will have a similar setup.

Log into your Shopify store and choose your Vendor under Apps.

If the Vendor you want to use isn't listed as a Shopify App you can still use that Vendor. We will cover non-Shopify Vendors in this lesson.

Start inside your Shopify dashboard. It's kind of nifty that Shopify integrates nicely with the Vendors. One-

stop shopping so to Go<del>o</del>ten ·<sup>■</sup> Product Hub **Nerylic** Tesia Blackburn  $\overline{\Box}$ speak. So always a<br>Home STORAGE **WOO**  $\alpha$ start inside your  $\begin{bmatrix} 0 \\ 0 \end{bmatrix}$  Orders Shopify dashboard. acrylic-diva testing-diva2 Add Store Log Out: testing-diva G Place an Order That's going to be CSV Order Import  $\vert \mathbf{m} \vert \equiv \vert$ home base for everything we do. Go to Apps and click F Product Catalog There's no products in this store yet. on your Vendor account. I'm using Gooten so Shopify sends me over to the Gooten dashboard. Link your existing products from Shopify, or create new ones

### [AcrylicDiva.com](http://AcrylicDiva.com) Module 3 Page 2 of 16

Let's walk through creating your first product.

Go to the Product Catalog and choose apparel, tee shirts, "Bella + Canva 6004 Women's Jersey Crew Neck Tee." This will be your sample product. Don't worry if you don't want to sell this tee. This is a sample only and can be deleted from your store at any time.

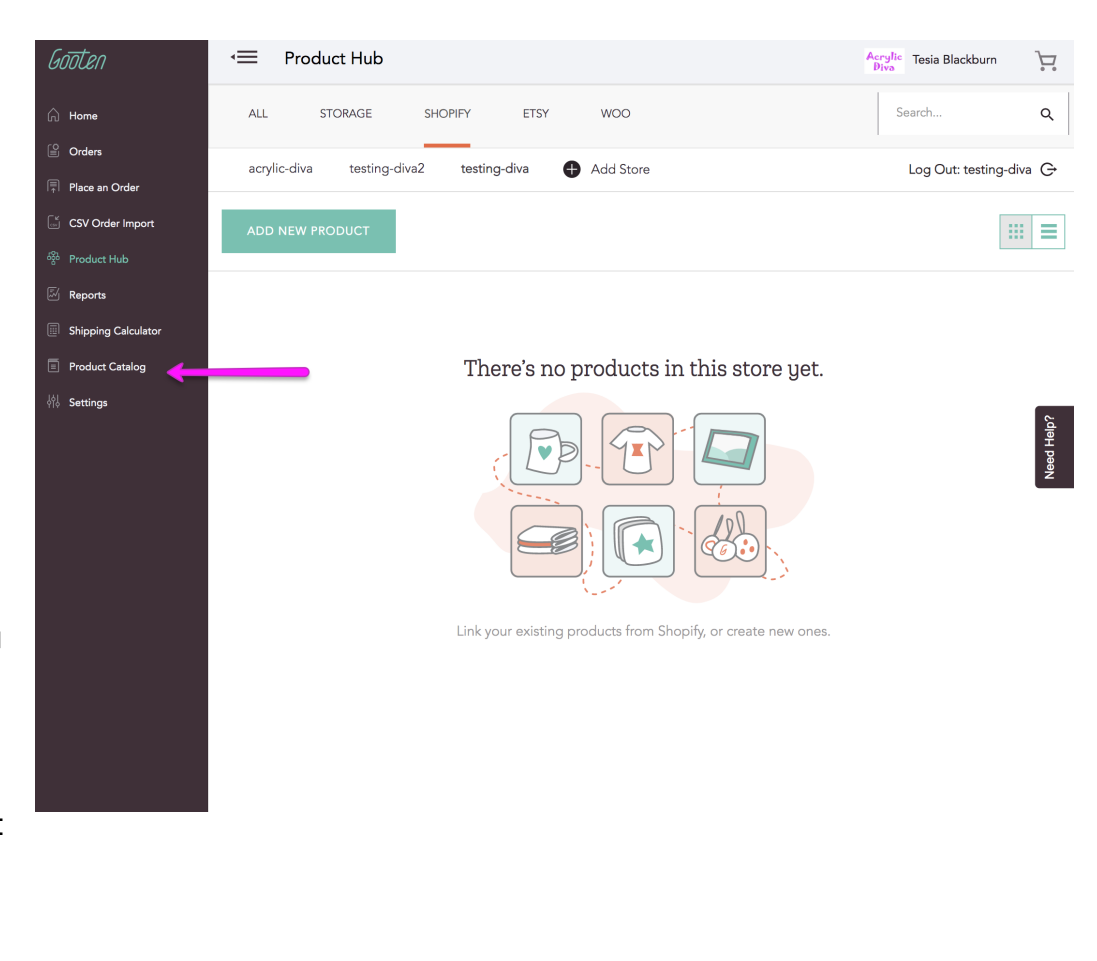

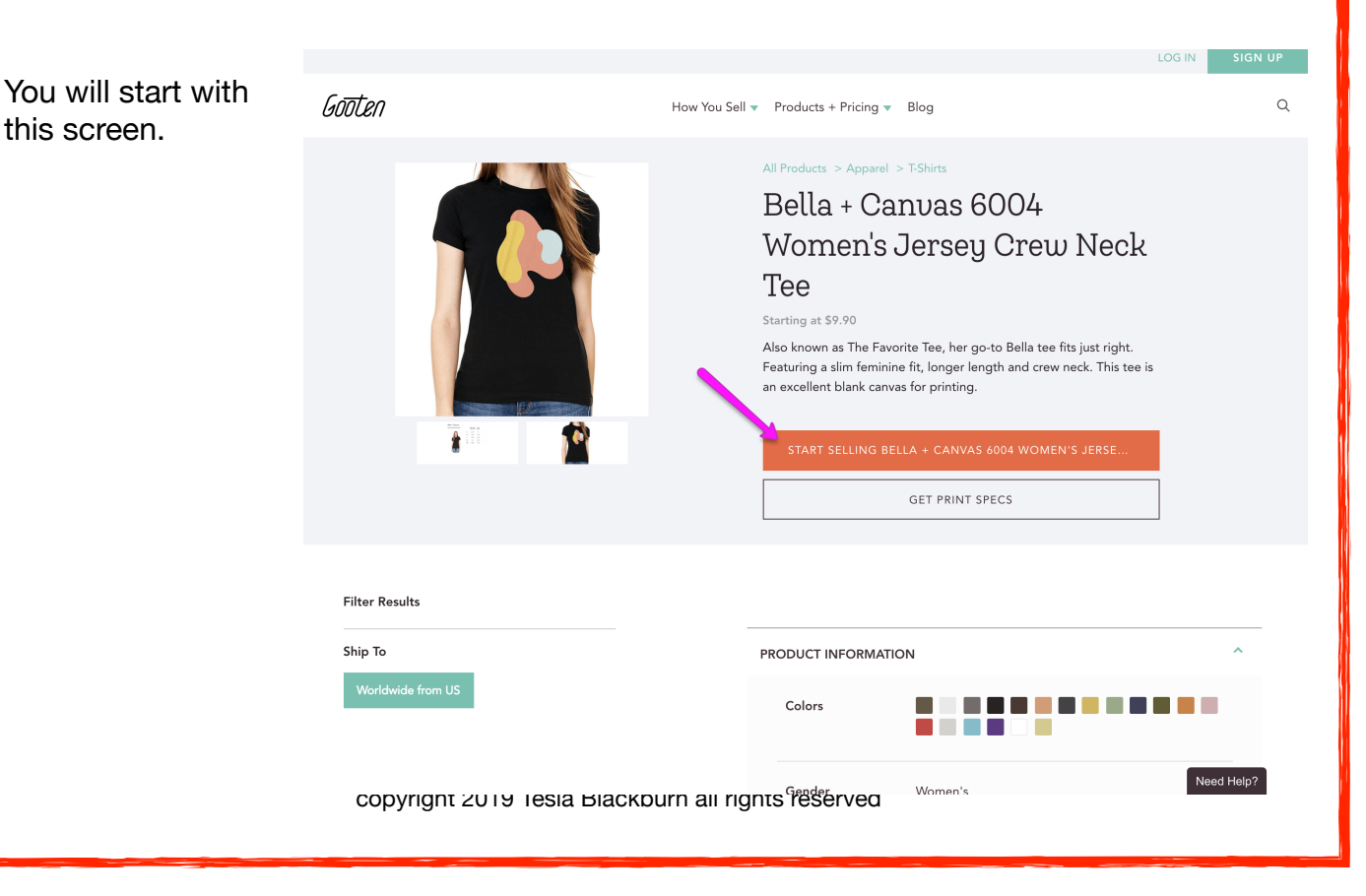

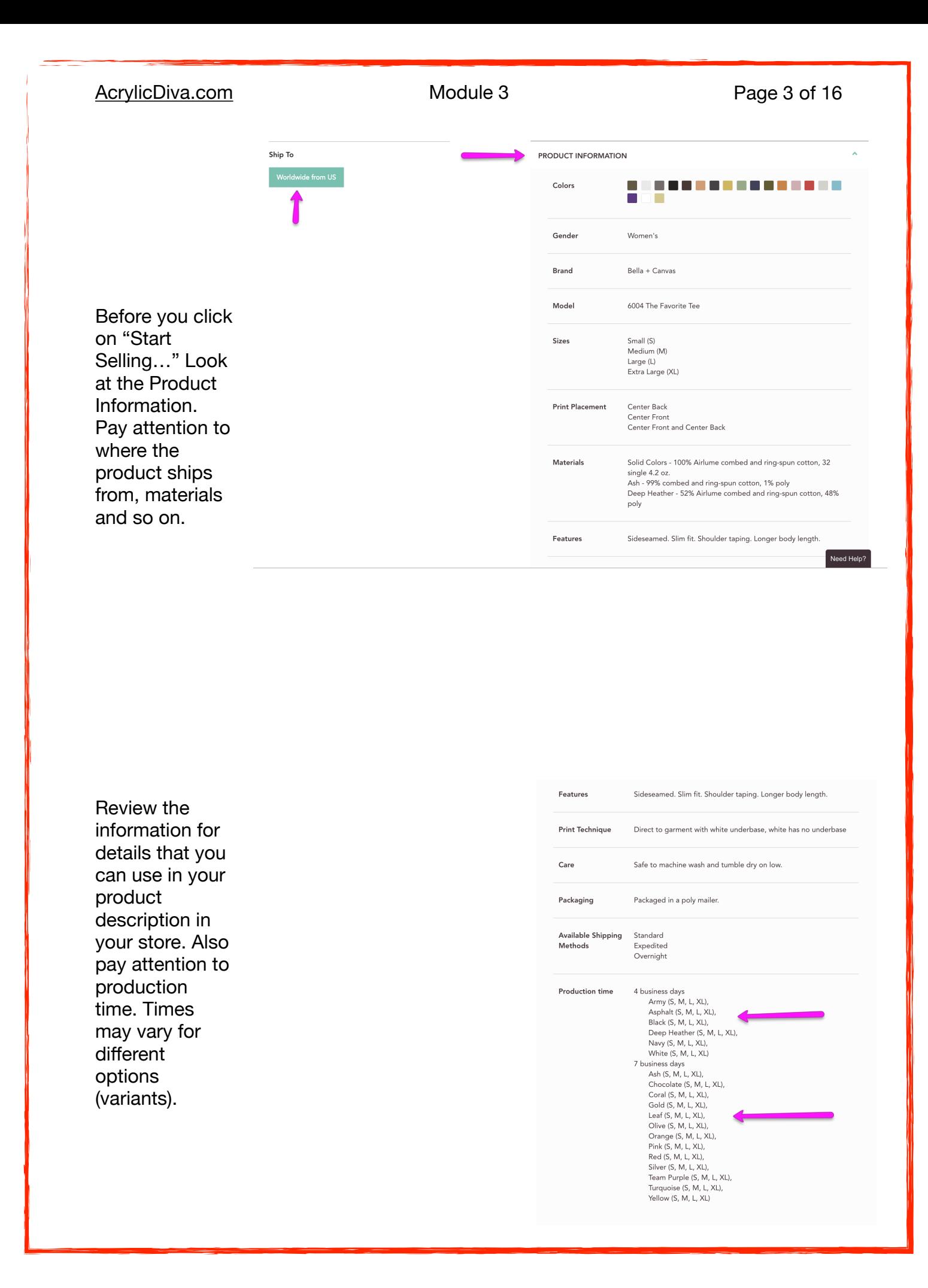

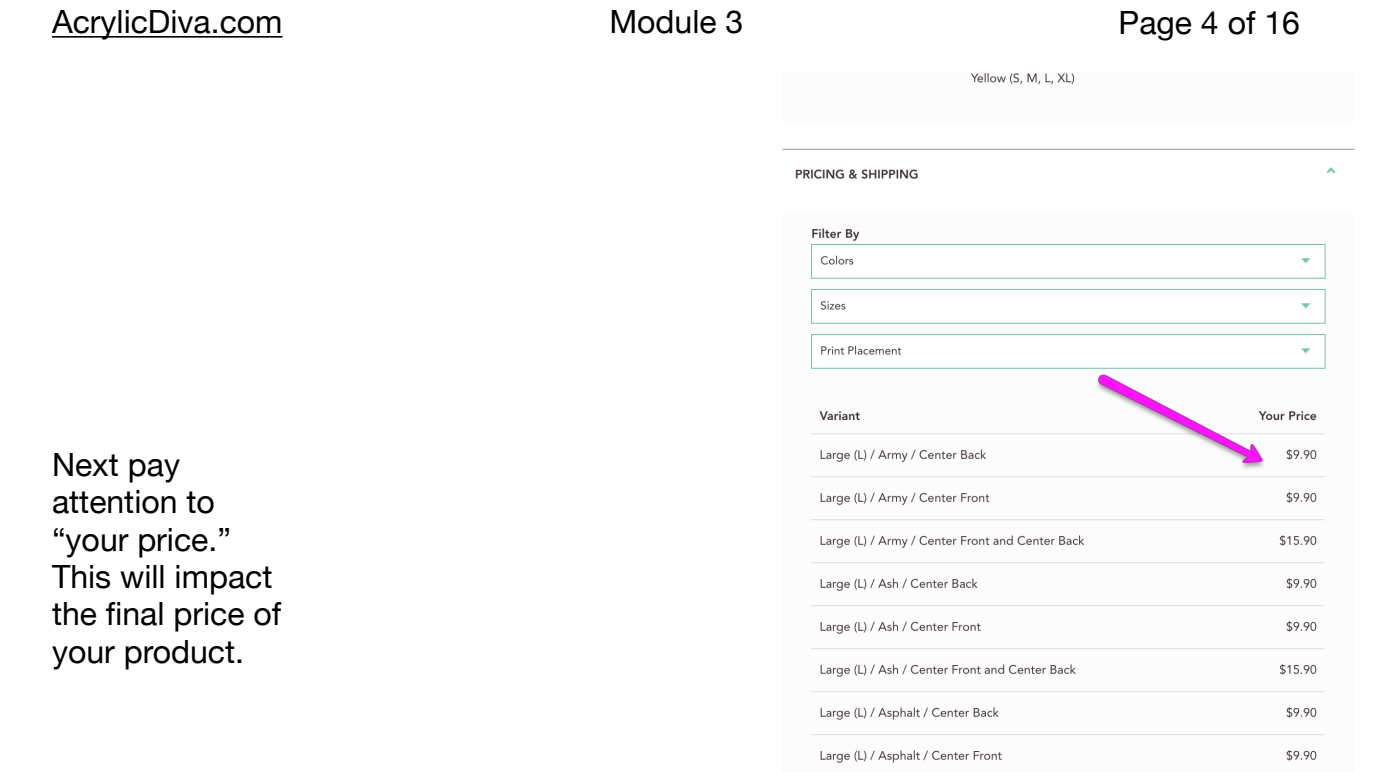

Large (L) / Asphalt / Center Front and Center Back

Be sure to drop down the nested menus for complete information on prices, sizes and so on.

Pink (S, M, L, XL),<br>Red (S, M, L, XL),<br>Silver (S, M, L, XL),<br>Turam Purple (S, M, L, XL),<br>Turquoise (S, M, L, XL),<br>Yellow (S, M, L, XL)

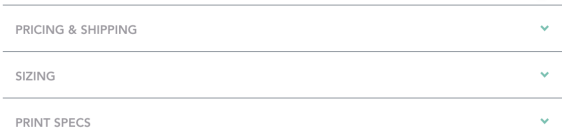

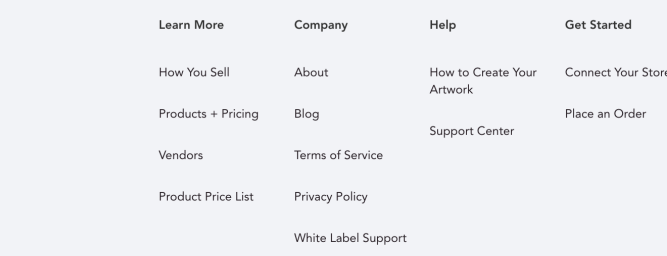

 $C$ rafted with  $\blacktriangledown$  in the United States and Europe

Need Help?

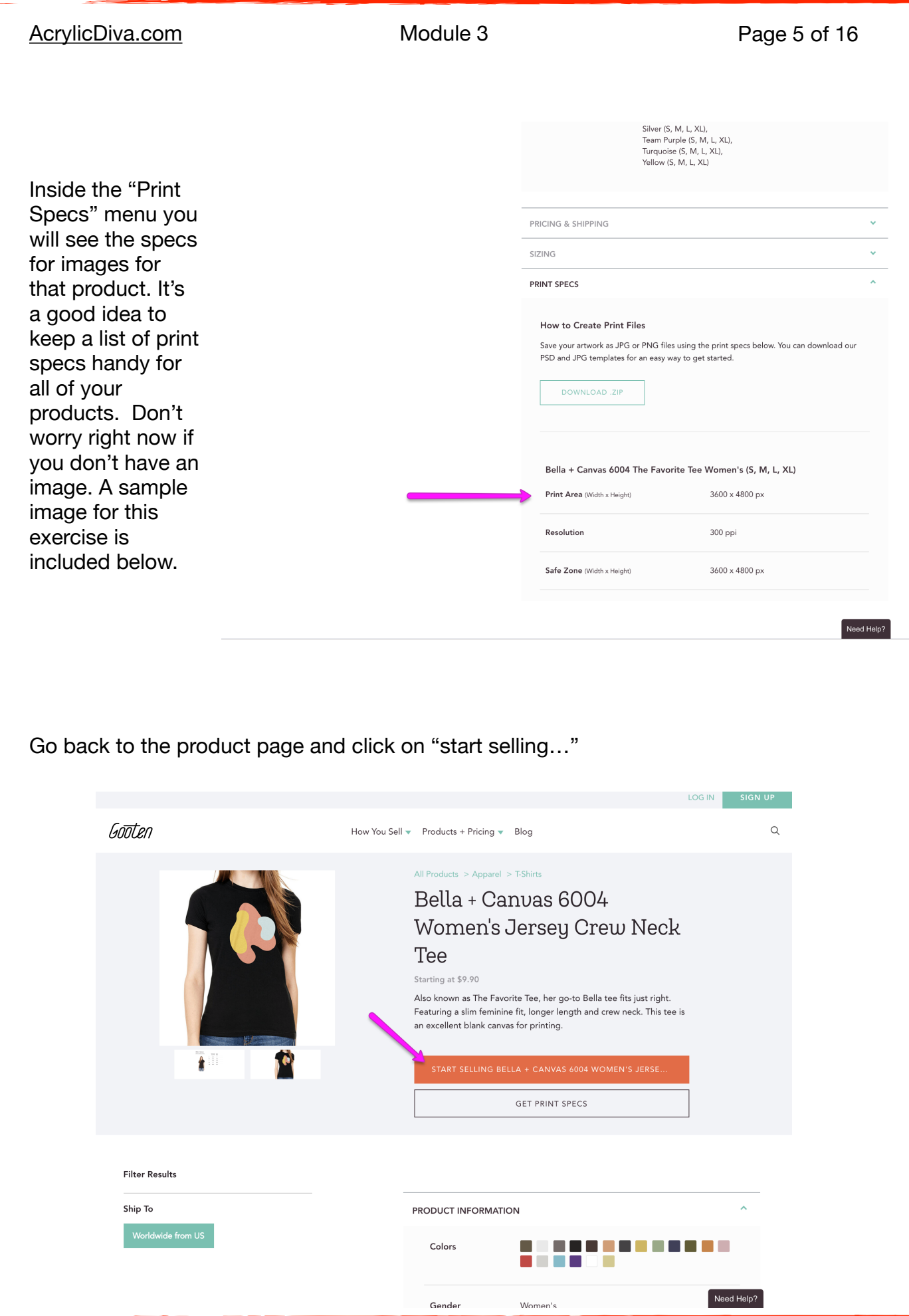

### [AcrylicDiva.com](http://AcrylicDiva.com) Module 3 Page 6 of 16

The next window will open and you can choose the options, also referred to as variants, for the product that you will sell.

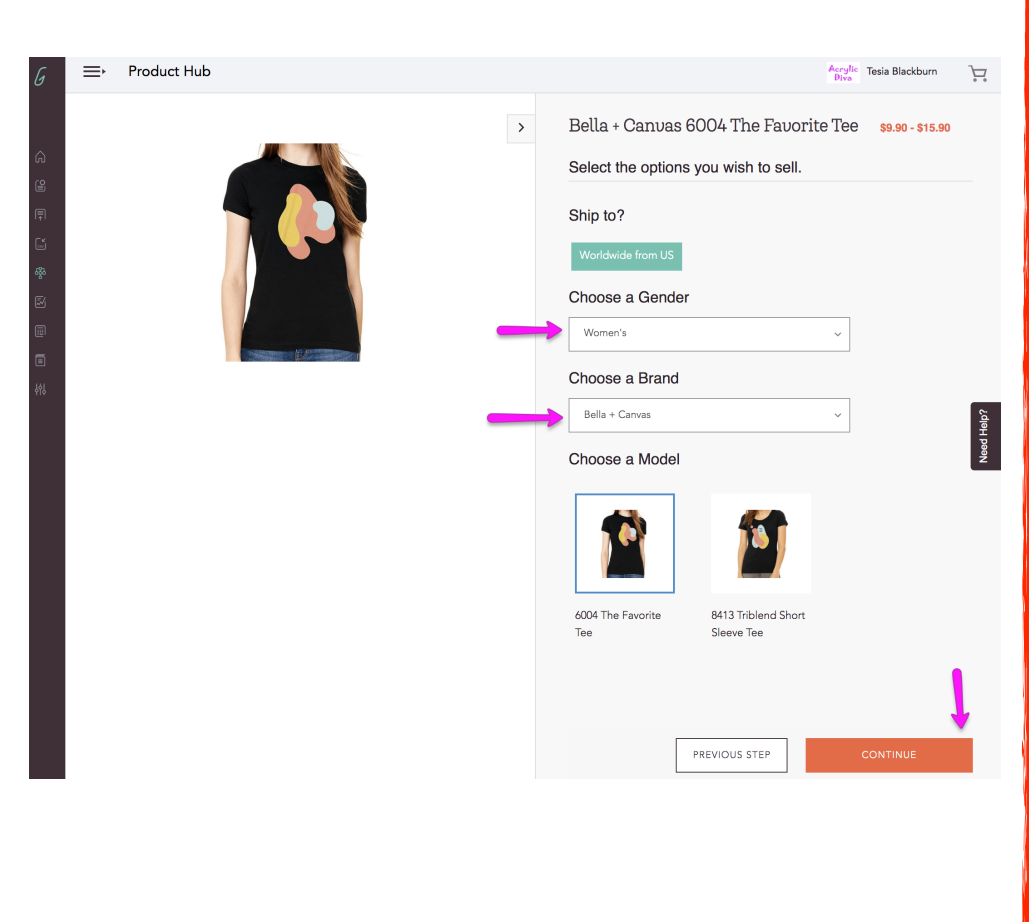

A word of warning here. Don't choose too many variants for a product to start with. You could end up with too many products to keep track of.

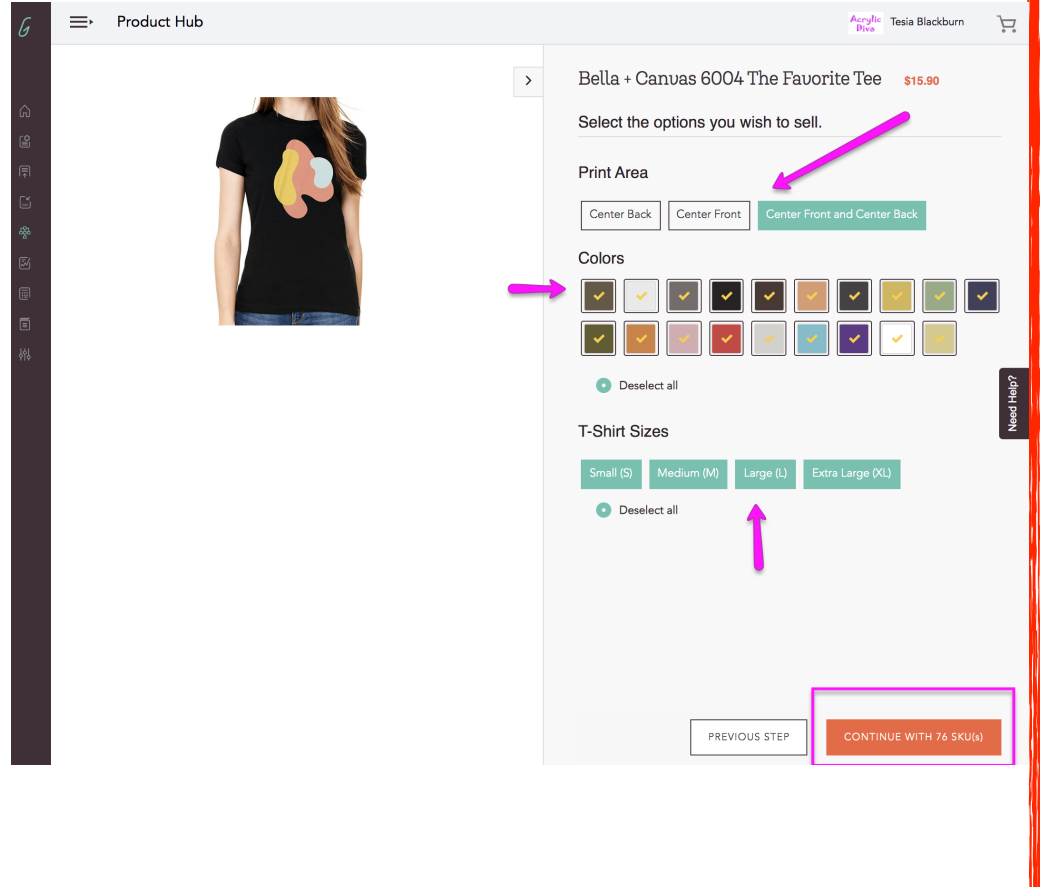

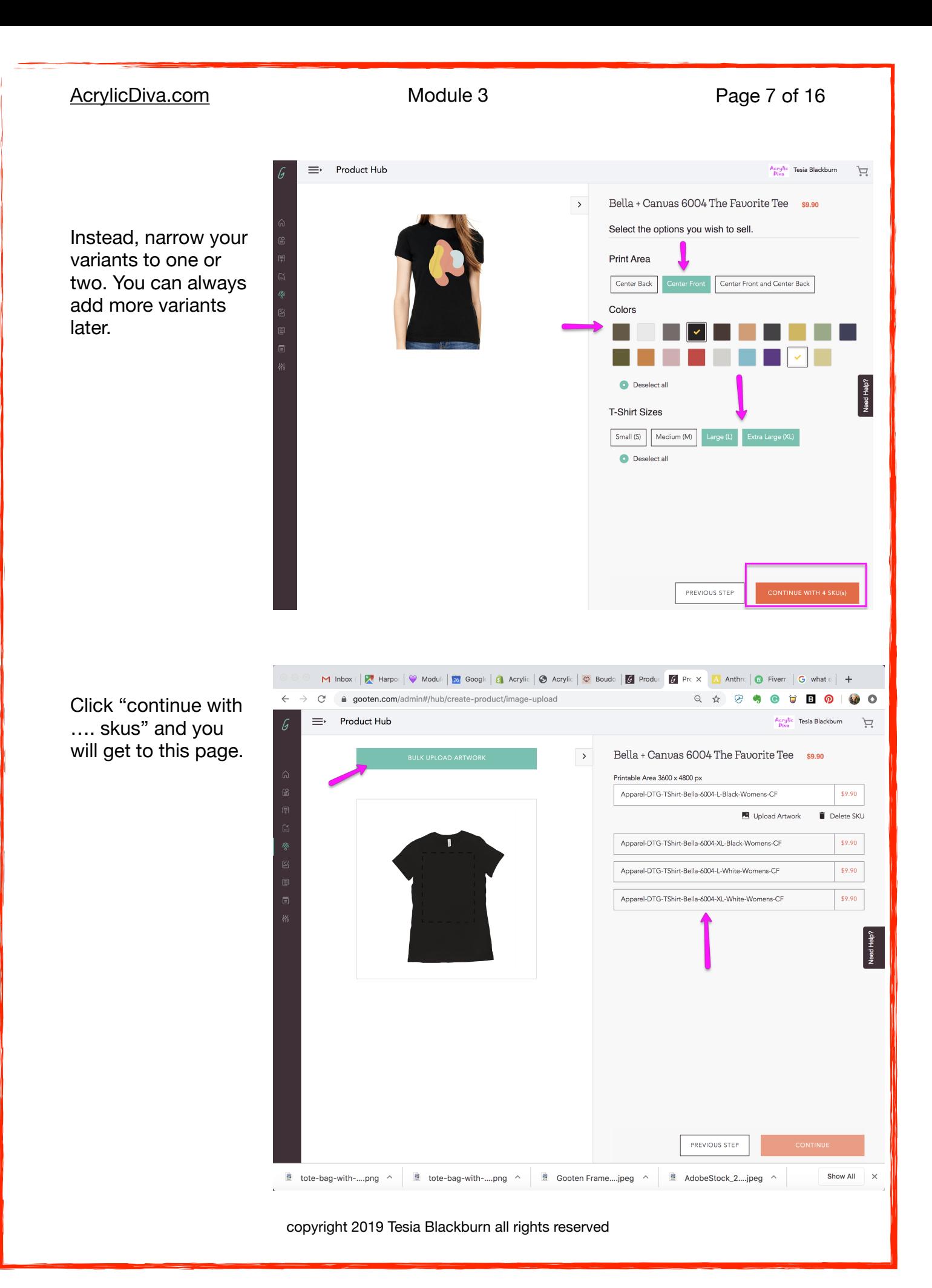

Double check that you have the correct variants listed. [Download this sample image to](applewebdata://62351A67-24CE-4A28-891C-3B5E0A13A30D/s/sample-tee-shirt-image.jpg)  [use on your tee shirt.](applewebdata://62351A67-24CE-4A28-891C-3B5E0A13A30D/s/sample-tee-shirt-image.jpg) Click "Bulk upload artwork." We will cover images in great detail later in the course. For now just use this sample image.

Once you click on Upload Artwork you should see this screen. Take note of the image percentage. You can make it smaller or larger. Gooten will tell you if the image does not have enough resolution.

Check that you have "Apply edits to all skus" checked. And check your products for correctness in the right hand window. Then click "continue."

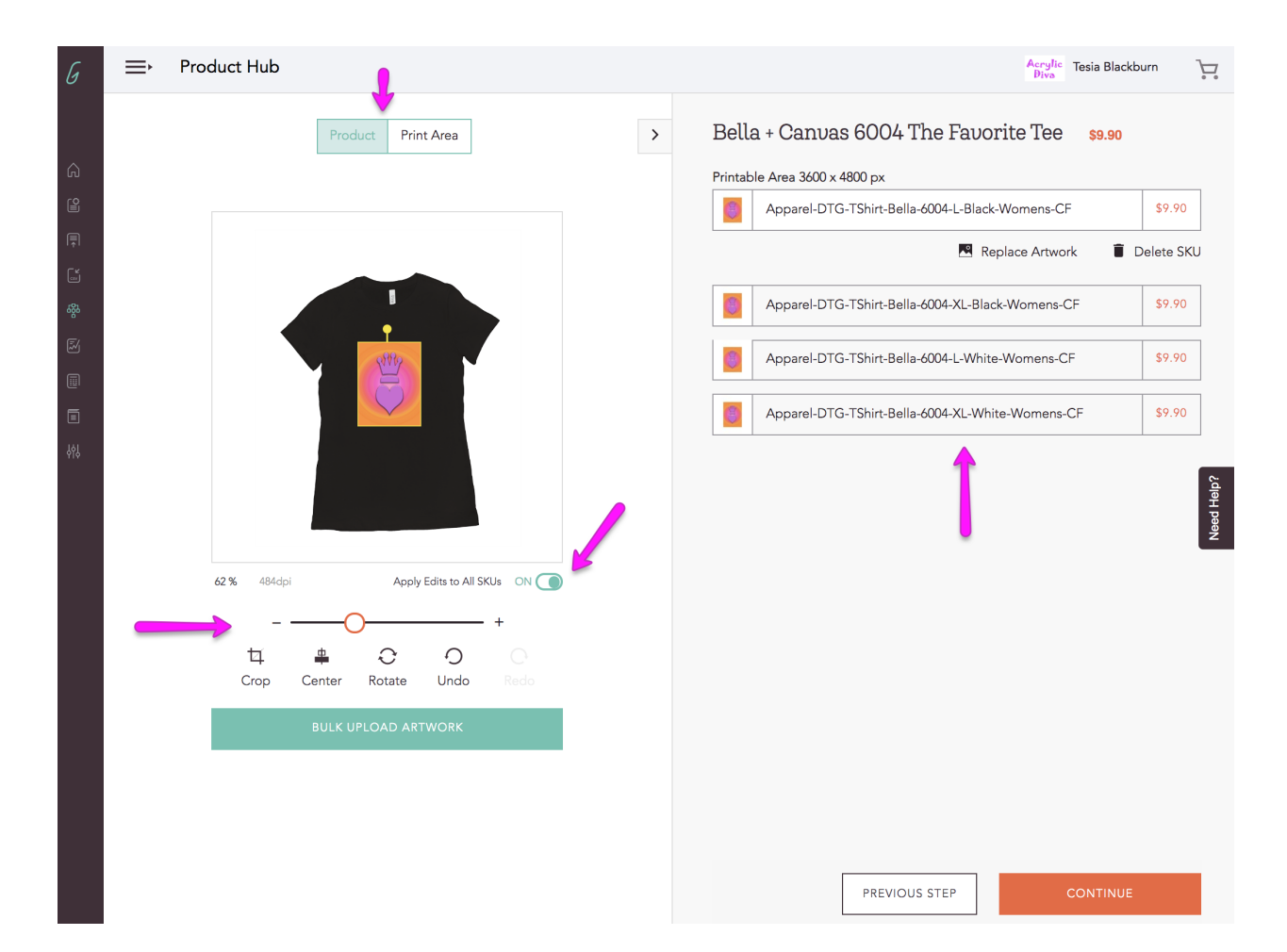

### [AcrylicDiva.com](http://AcrylicDiva.com) Module 3 Page 9 of 16

You'll see this page. Click on "Edit" to download your Product Mockups.

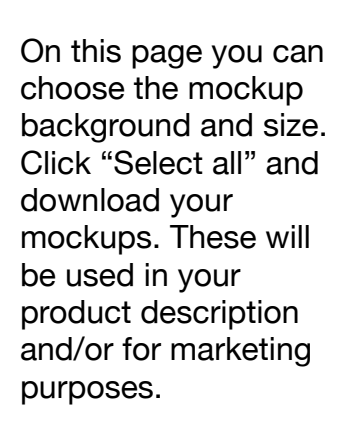

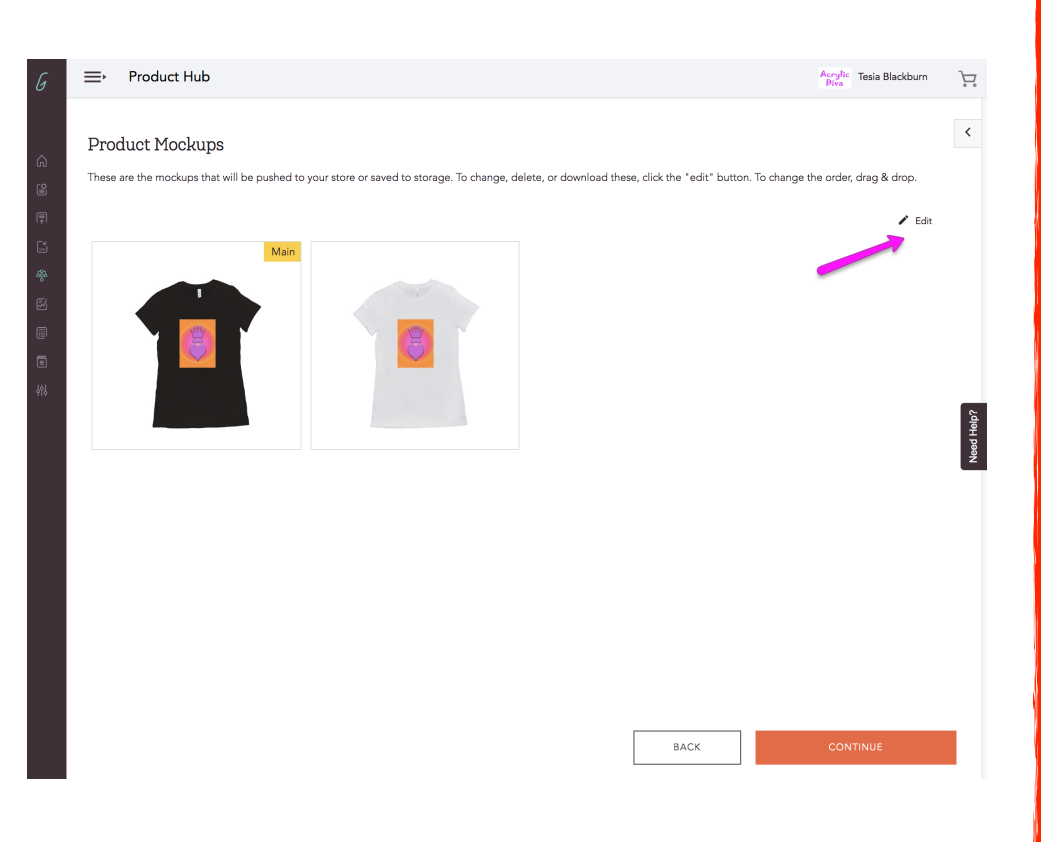

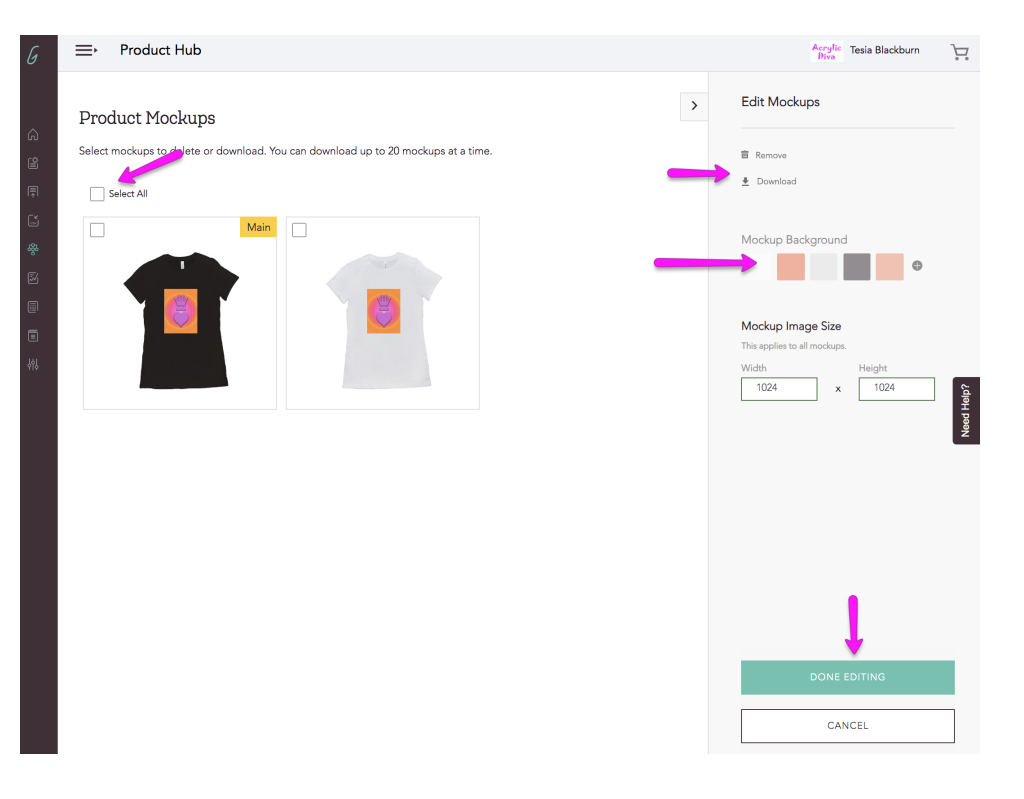

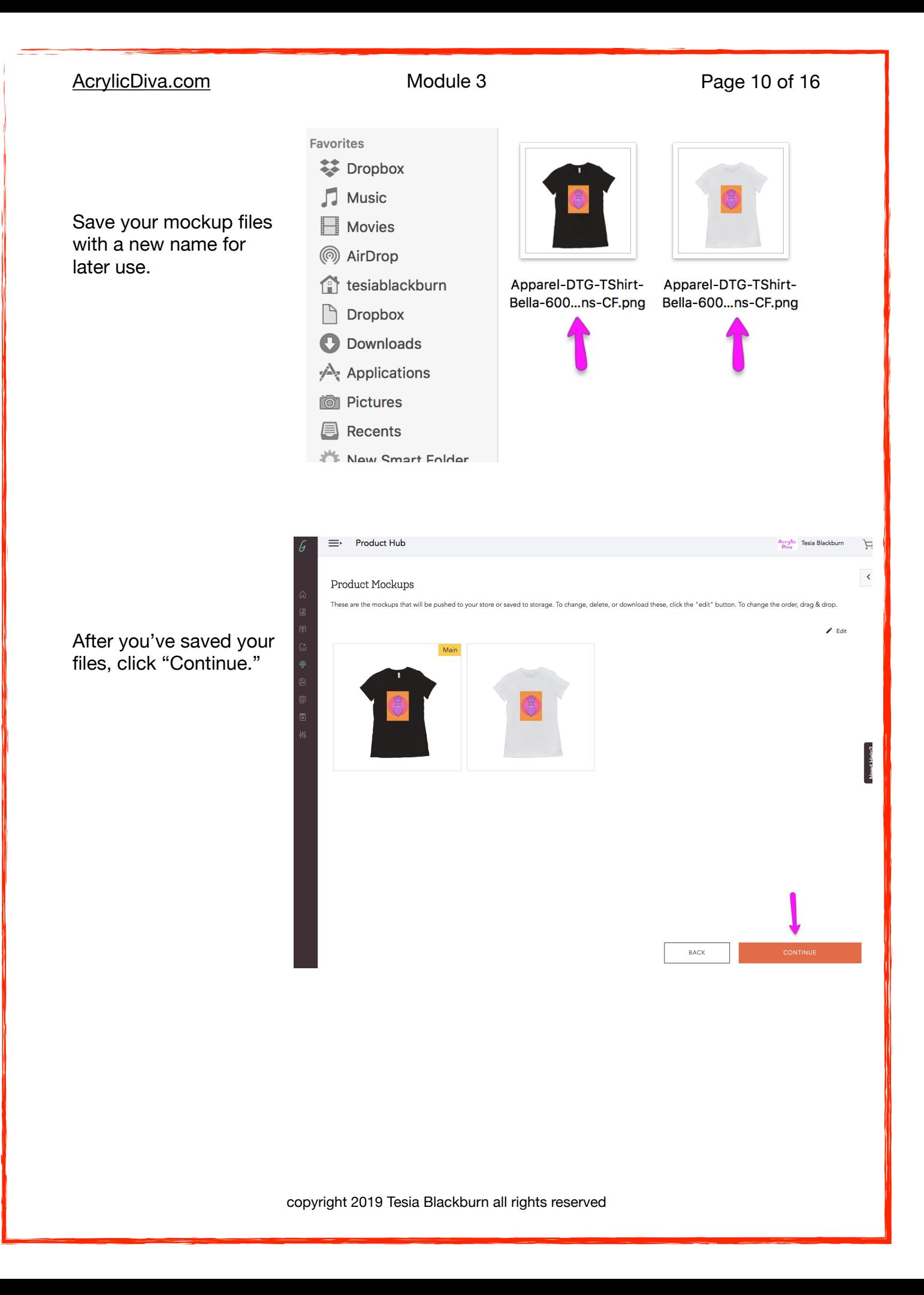

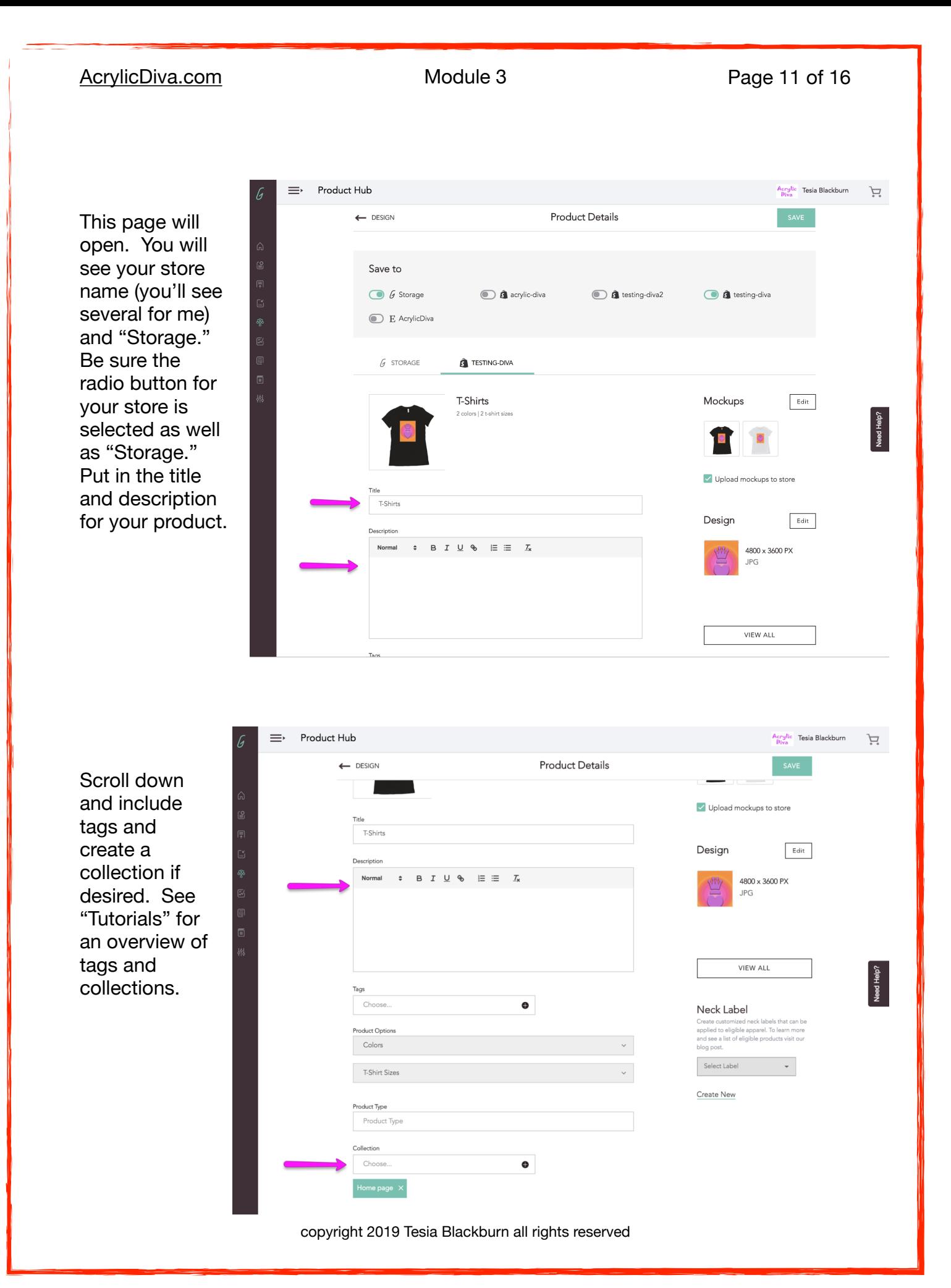

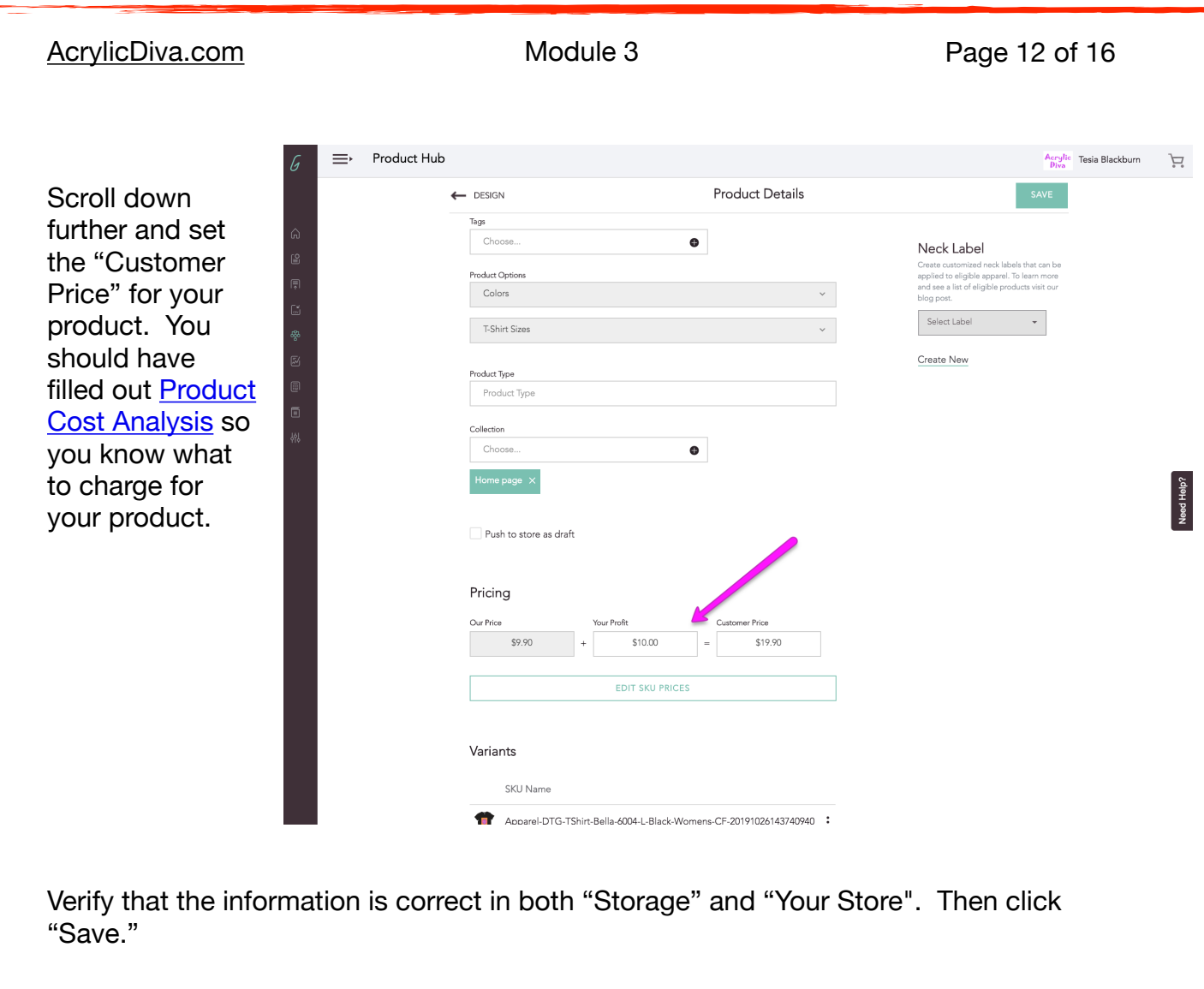

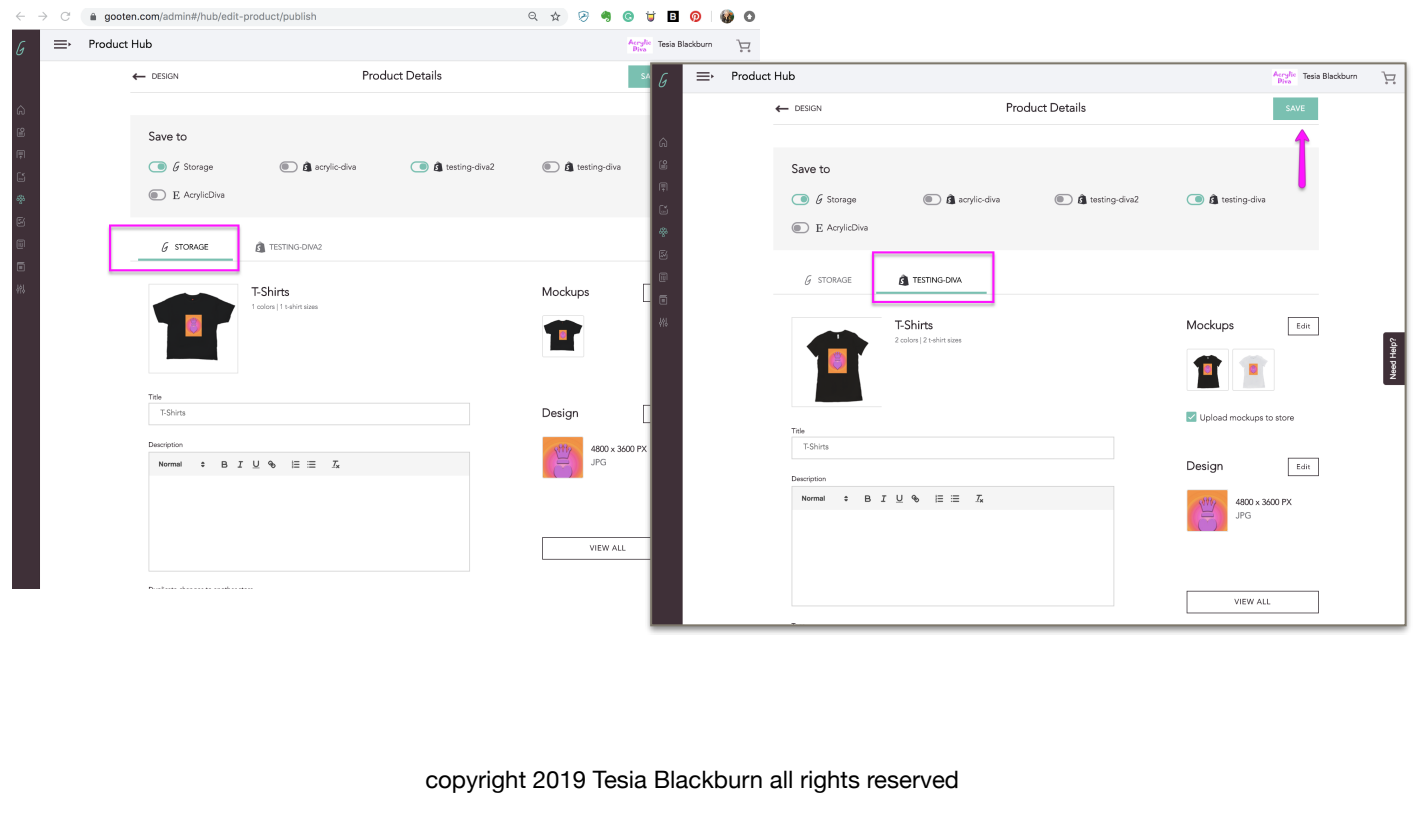

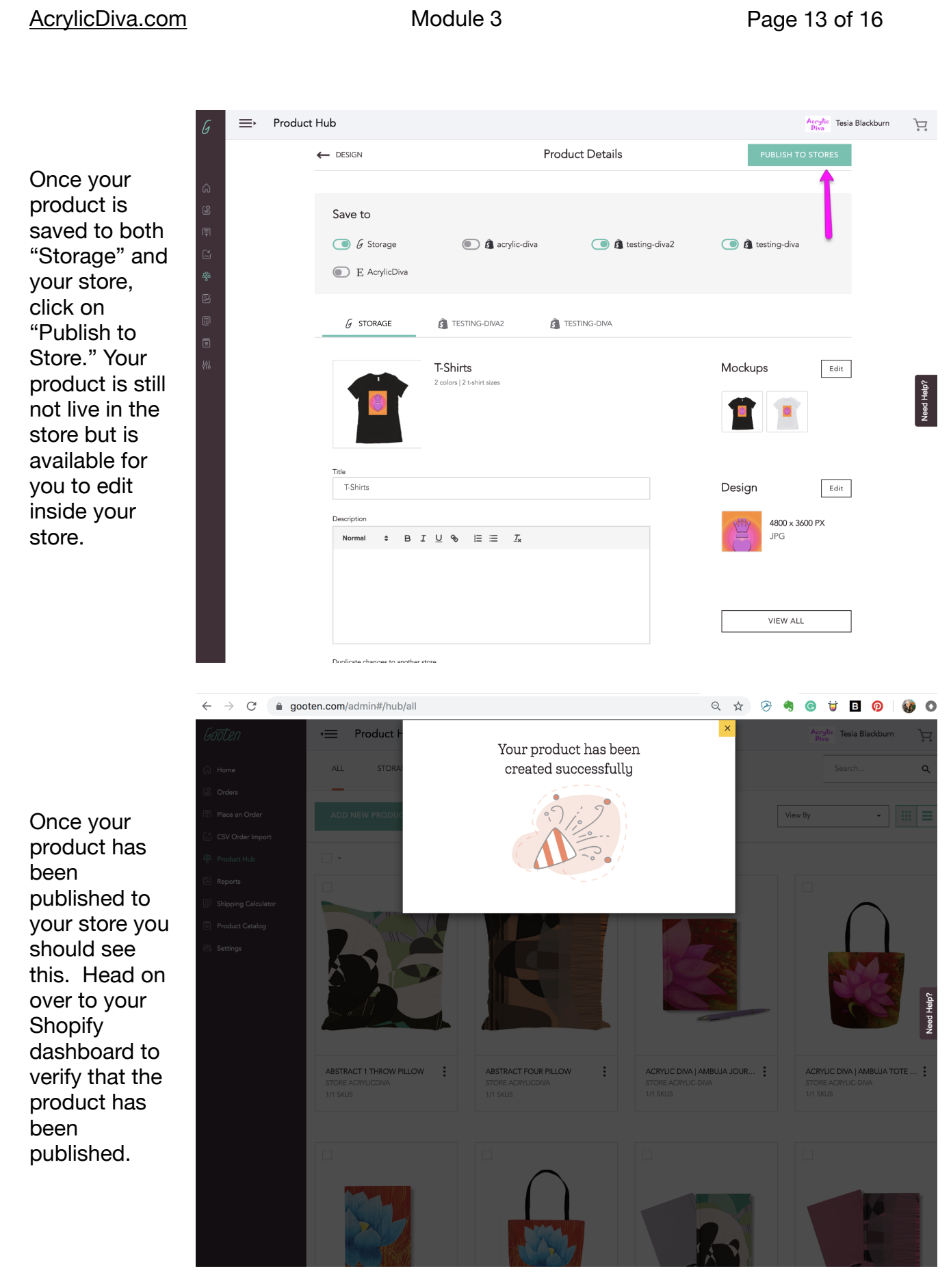

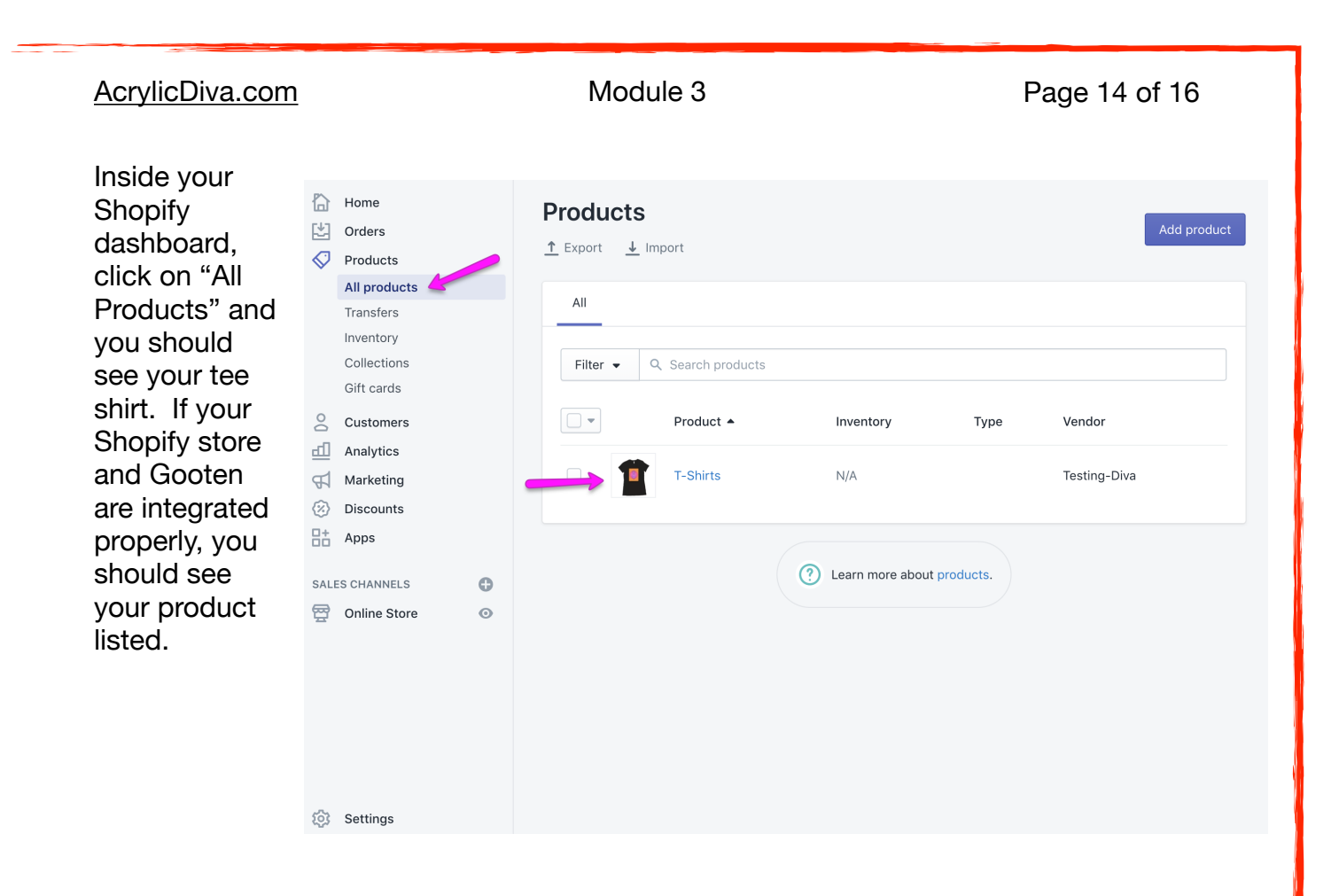

Click on the product to open it and review the details. Your product is still not live in your store. On this page you can rename the product, add a description, create tags and put the product in a collection. Tags and collections are covered in Tutorials.

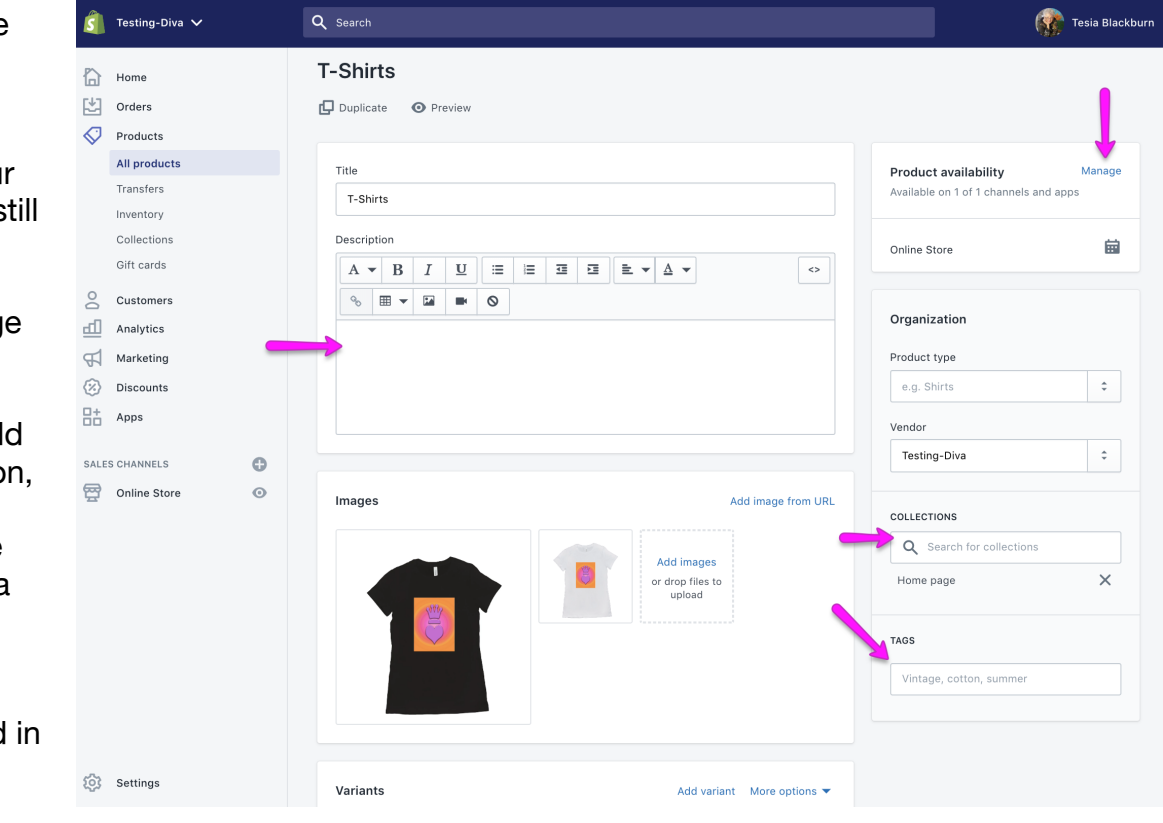

### [AcrylicDiva.com](http://AcrylicDiva.com) Module 3 Page 15 of 16

Scroll down on the Product page and verify that the variants that you created are correct. Take note of the Search Engine Listing Preview. This will be discussed later when we cover marketing.

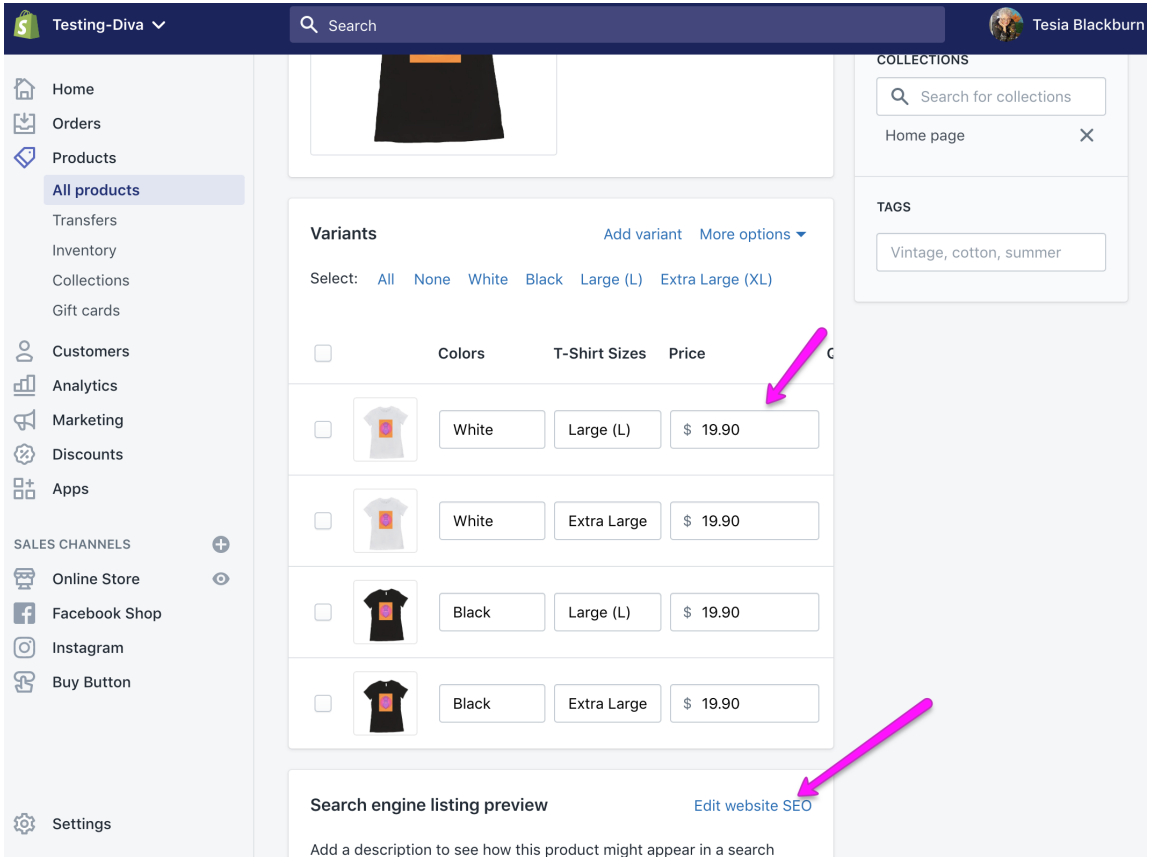

### [AcrylicDiva.com](http://AcrylicDiva.com) Module 3 Page 16 of 16

You need to make your product available. There are several channels that you can use. Watch the video below for information on how to set these up.

### **How to Setup Product Availability in Shopify**

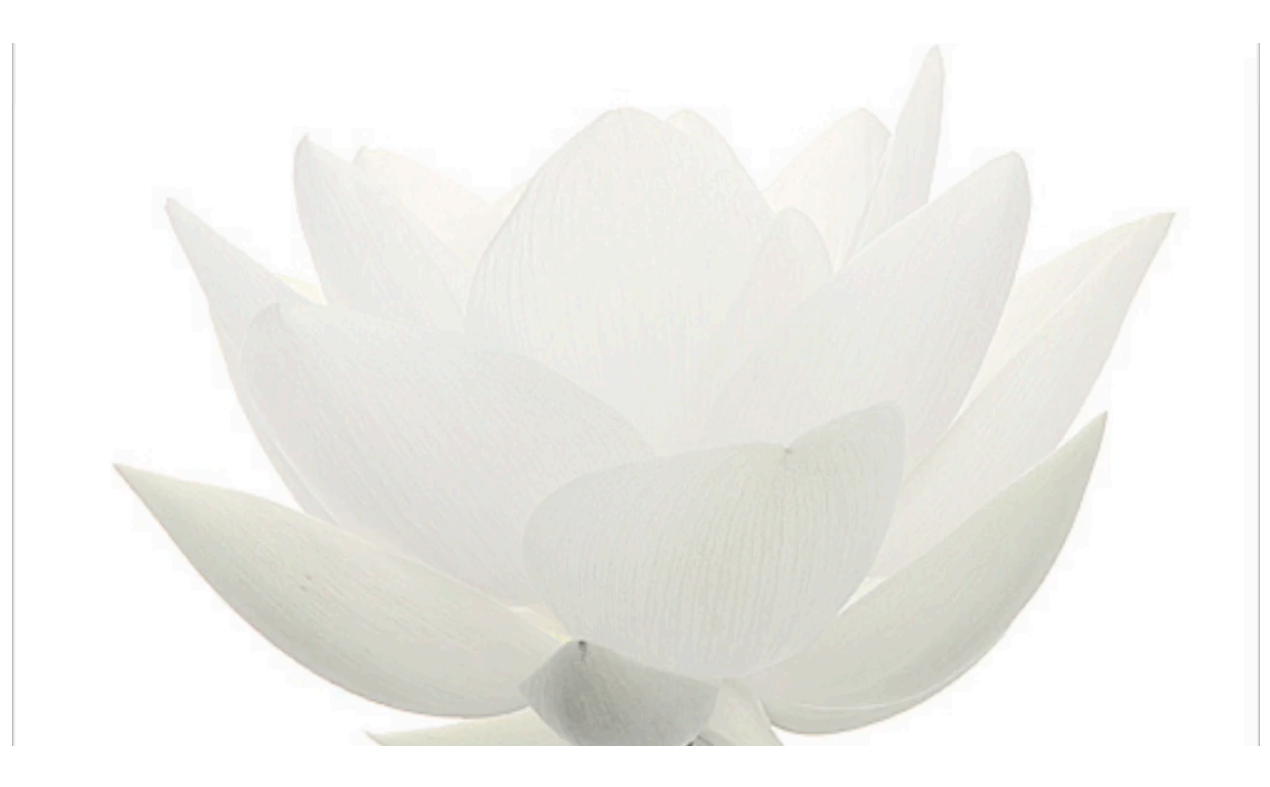

### **Your homework this week:**

- 1. Create the sample tee shirt product in your store.
- 2. Order at least one sample product from your preferred vendor.
- 3. Tag your product and create at least one collection.
- 4. Review "Product Availability" above.
- 5. Review "Using Outside Vendors" above.